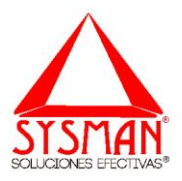

# GUÍA PARA TRÁMITES EN LÍNEA

### 1. REGISTRO DE USUARIO

Para un nuevo registro, diríjase al formulario de inicio de sesión de la página y seleccione la opción **Regístrese Aquí**

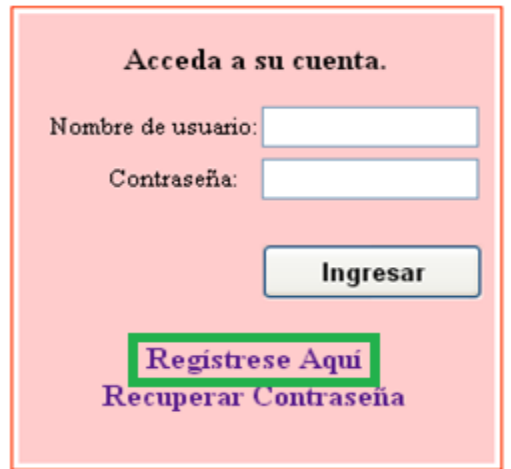

A continuación se muestra un formulario de registro en el que se debe diligenciar la totalidad de la información solicitada.

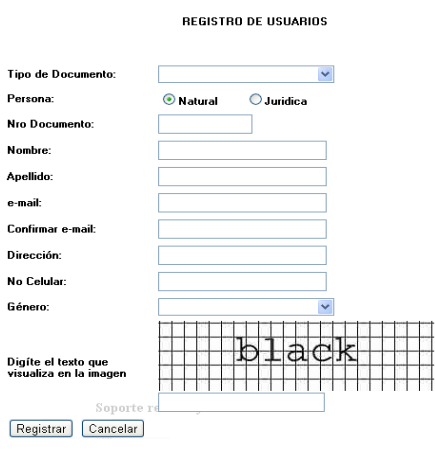

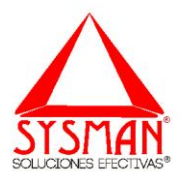

Después de haber completado el registro de los datos dar clic en el botón **Registrar**, inmediatamente se despliega un mensaje que le informa al usuario el estado del proceso. Cuando el registro ha sido satisfactorio se envía los datos de acceso al correo electrónico suministrado.

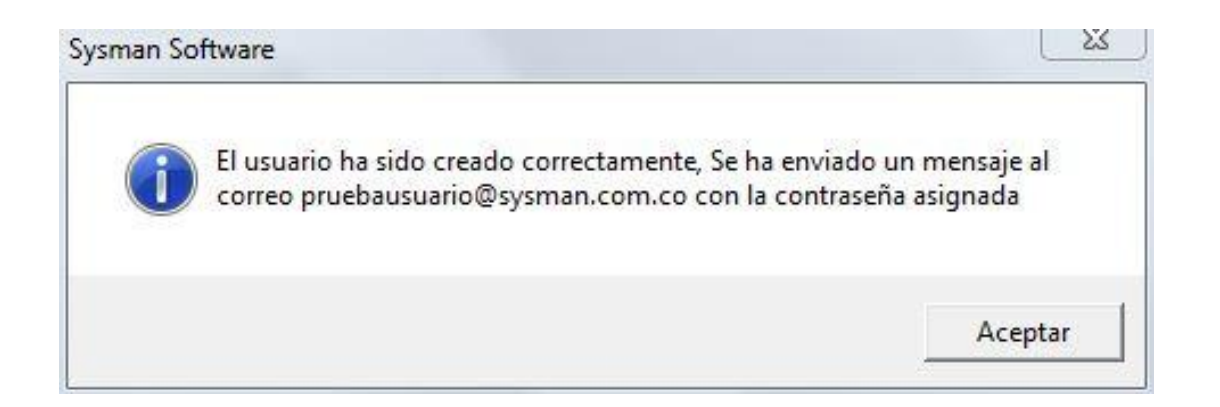

### 2. RECUPERAR CONTRASEÑA

En caso de olvidar su contraseña se debe realizar el siguiente procedimiento, ubíquese en el formulario de inicio de sesión de la plataforma de tramites online y seleccione la opción **Recuperar Contraseña**.

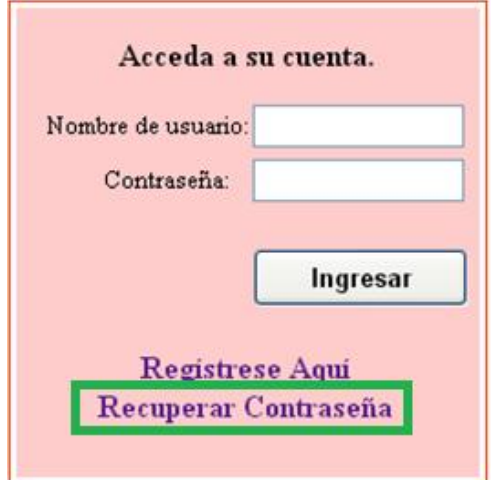

En el formulario que le aparece ingrese el **Número de Documento** y el texto que visualiza en la imagen.

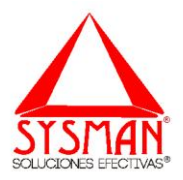

#### RECUPERAR CONTRASEÑA DE USUARIO

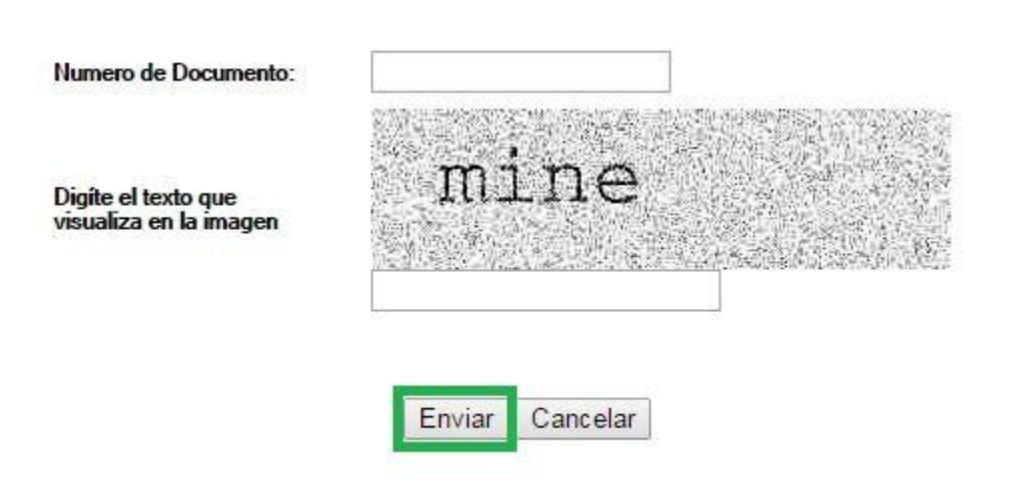

Finalmente haga clic en **Enviar**, Automáticamente se enviará su contraseña al correo electrónico que suministró al momento de registrarse.

### 3. INICIO DE SESIÓN

Para iniciar sesión introduzca su nombre de usuario, correspondiente al número de documento de identidad registrado, y la contraseña suministrada vía correo electrónico.

Posteriormente haga clic en el botón **Ingresar.**

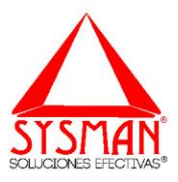

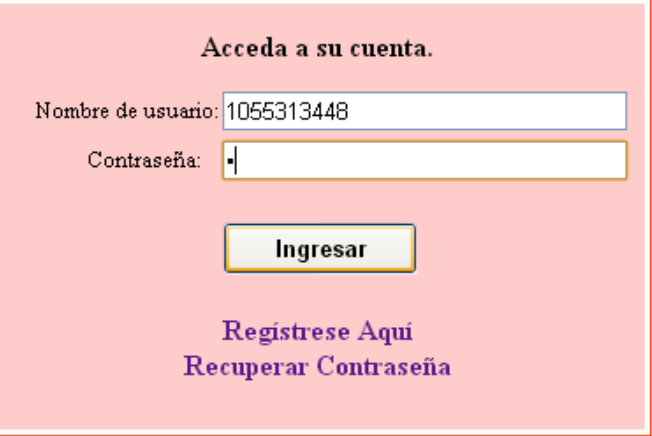

Si la información de usuario y contraseña es correcta, el usuario ingresa a la plataforma de tramites online para la consulta e impresión de la factura de servicios públicos.

En el panel izquierdo de la plataforma se despliegan las opciones de menú de los servicios ofrecidos por la entidad.

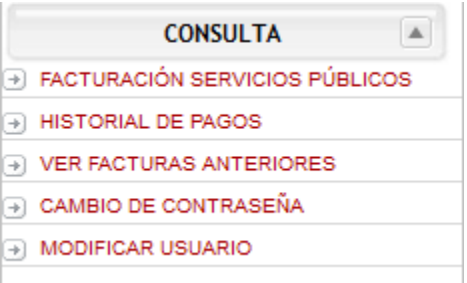

### 4. FACTURACIÓN SERVICIOS PUBLICOS

Para realizar la consulta e impresión de la Factura seleccionar la opción de menú FACTURACIÓN SERVICIOS PÚBLICOS

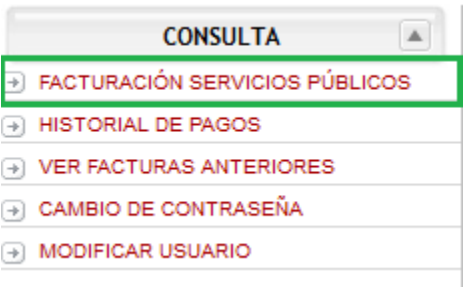

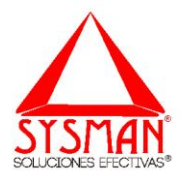

En el formulario que se despliega digitar el código interno y seleccionar continuar

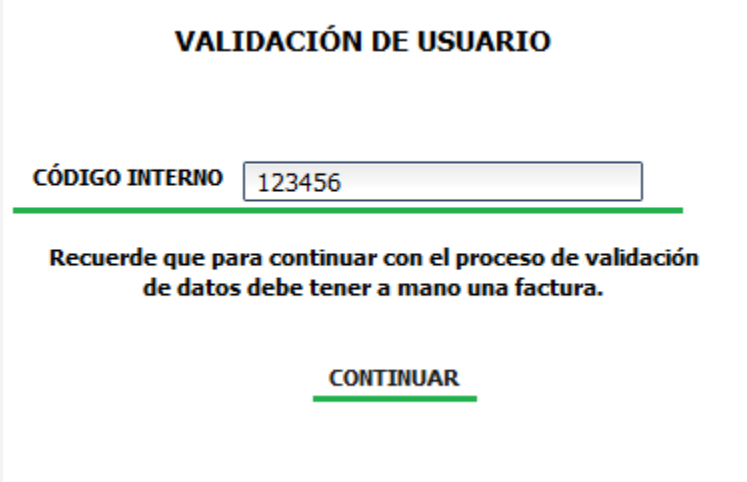

En el formulario que aparece, el usuario debe dar respuesta a las preguntas realizadas por el sistema, para este proceso es necesario que el usuario tenga una factura impresa a la mano correspondiente al código de ruta del cual se está realizando la consulta, en el momento en el que se seleccionen las respuestas correctas dar clic en botón Imprimir.

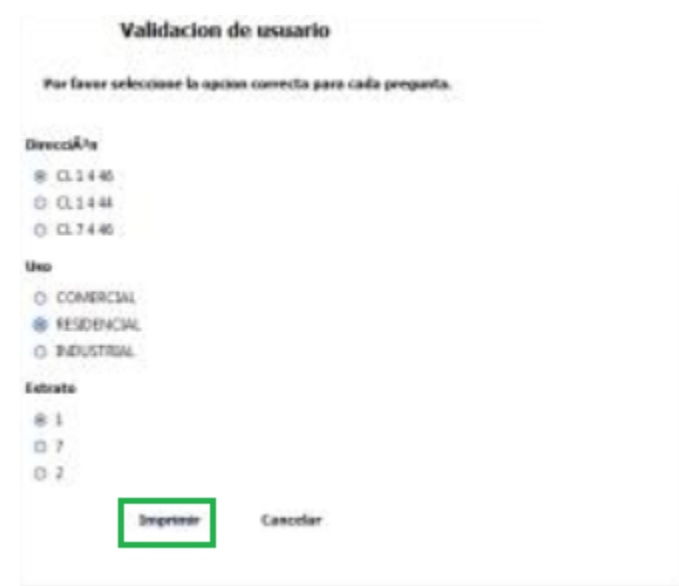

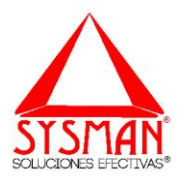

Finalizado el proceso de validación de usuario, se visualiza la factura correspondiente al código interno consultado.

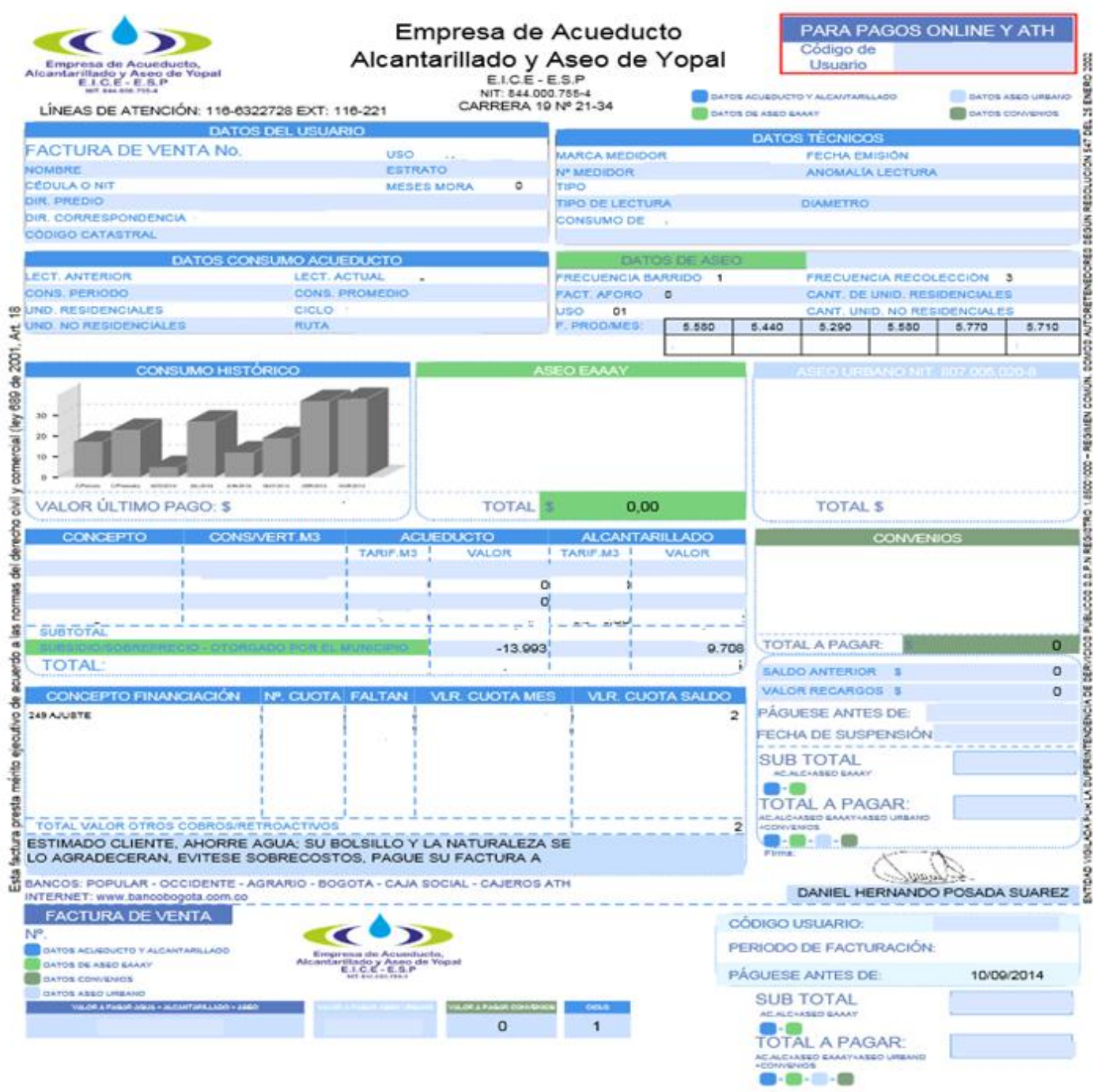

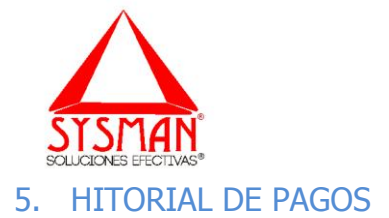

Para realizar la consulta del historial de pago realizado por el contribuyente, seleccionar la opción de menú HISTORIAL DEL PAGOS

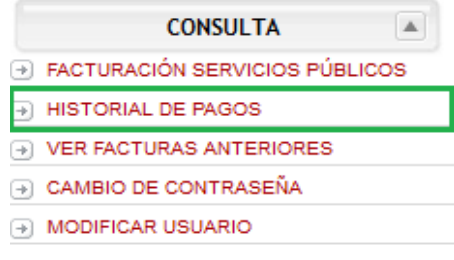

En el formulario que se despliega, digitar el código interno y seleccionar consultar.

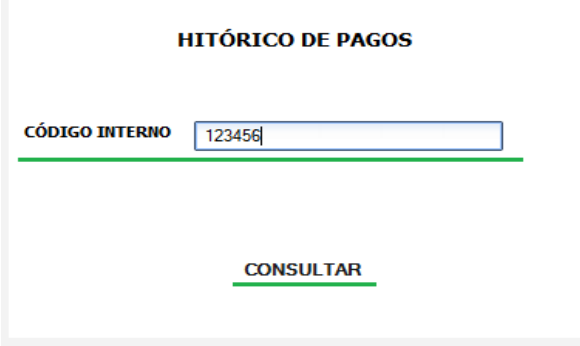

Inmediatamente se despliega un informe en el que se visualizan los últimos pagos realizados, correspondientes al código de ruta consultado.

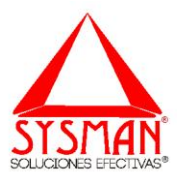

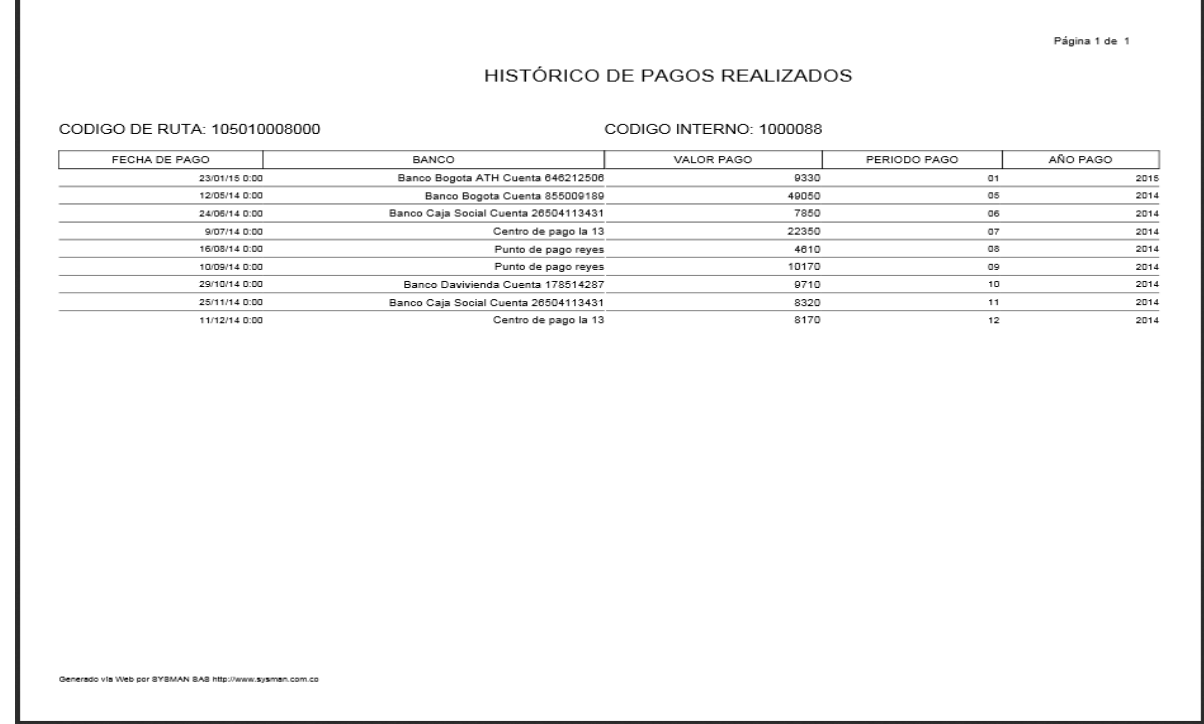

#### 6. VER FACTURAS ANTERIORES

Esta opción de menú le permite al usuario consultar las 5 facturas anteriores, a partir del último pago realizado. Dar clic en la opción de menú VER FACTURAS ANTERIORES

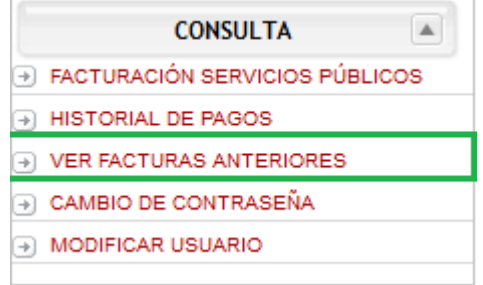

En el formulario que se despliega digitar el código interno y el periodo del cual desea visualizar la factura.

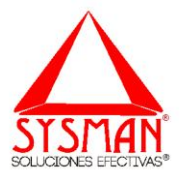

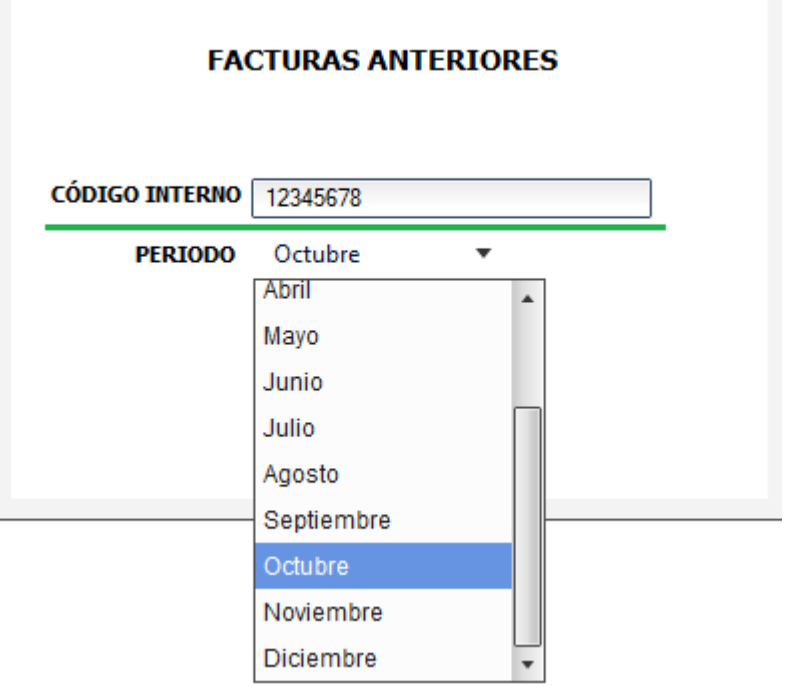

Después de seleccionar la información, seleccionar consultar.

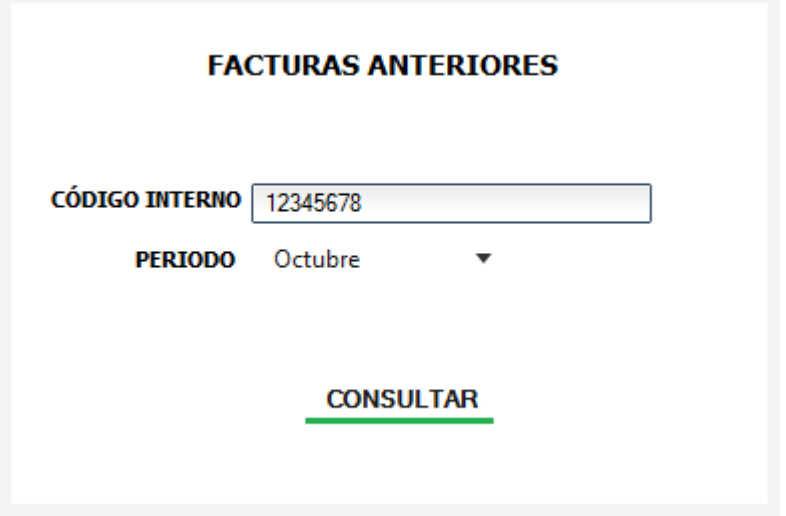

Inmediatamente se visualiza la factura consultada.

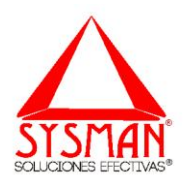

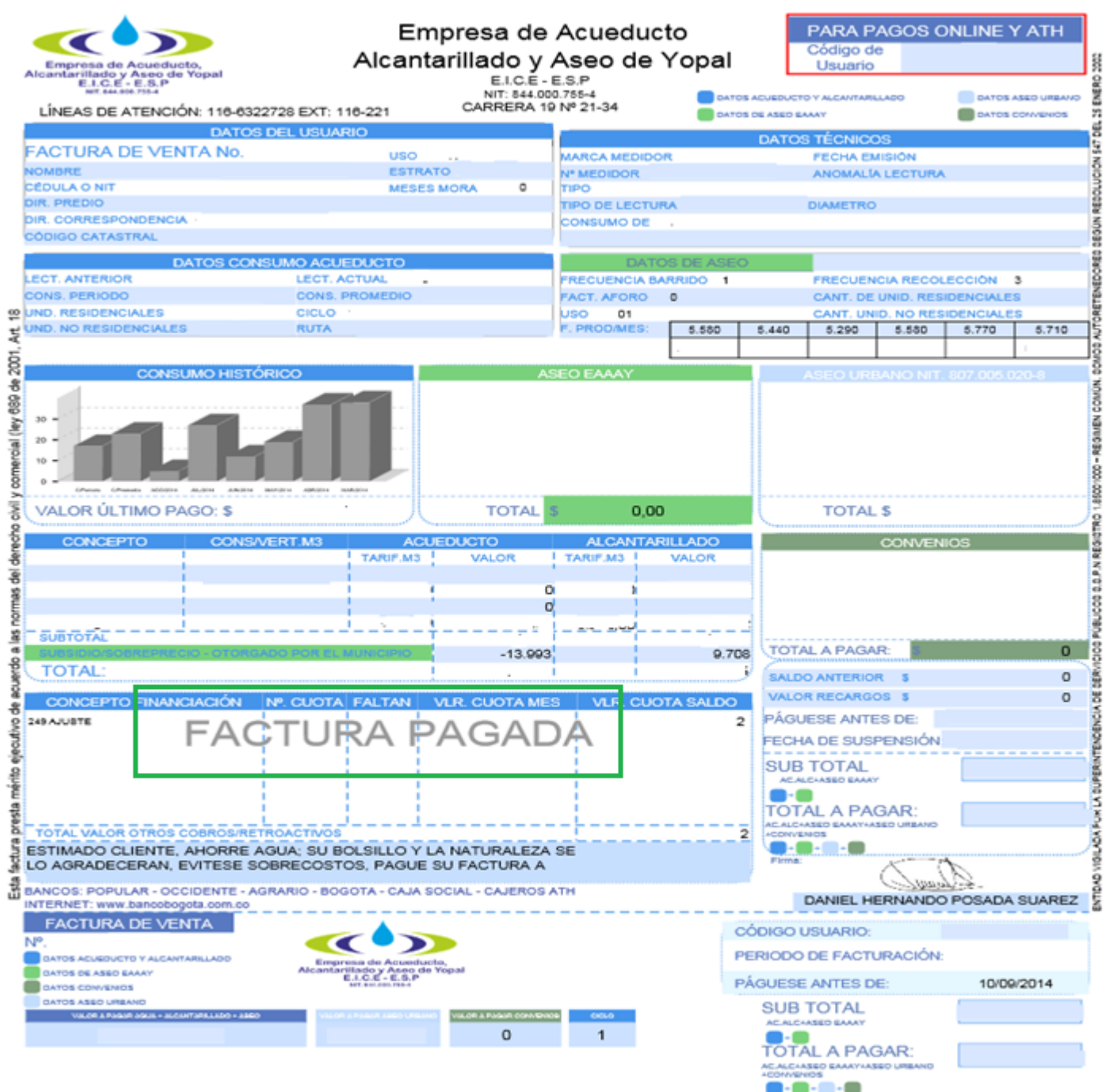

La factura que se visualiza es de carácter informativo, por tal razón no se imprime el código de barras, y además se imprime con una marca de agua que indica el estado en el que se encuentra la factura, en este caso la marca de agua sale con el mensaje **"FACTURA PAGADA"**

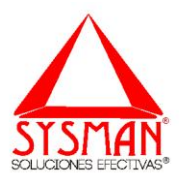

Si el sistema no encuentra información con respecto a la factura consultada por el usuario, aparece el siguiente mensaje:

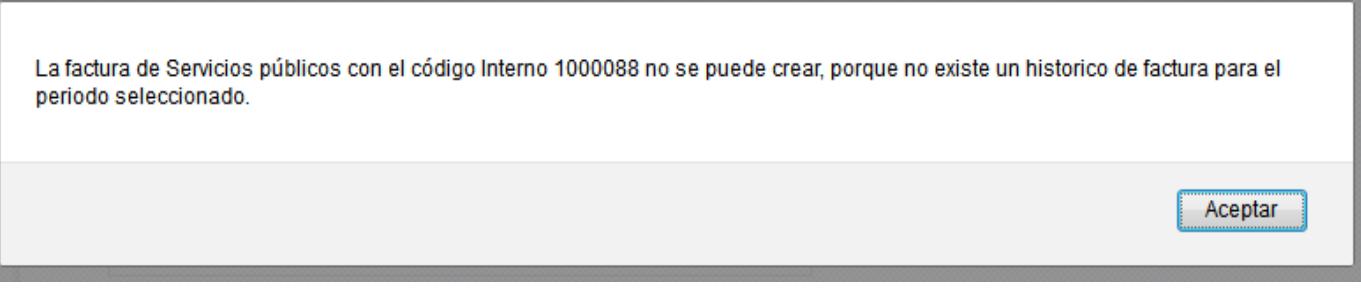

Es recomendable realizar la consulta de las ultimas 5 facturas, a partir del periodo actual.

## 7. CAMBIO DE CONTRASEÑA

Para realizar el cambio de contraseña, el usuario debe dar clic en la opción de menú CAMBIO DE CONTRASEÑA.

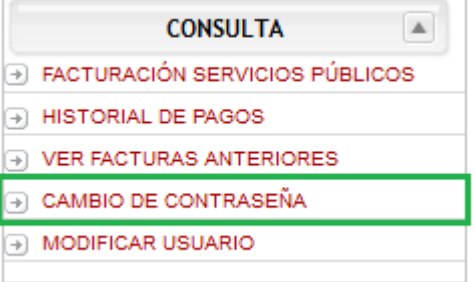

Ingresar la contraseña actual, y la nueva contraseña las veces que es solicitada por el sistema. Dar clic en ACEPTAR.

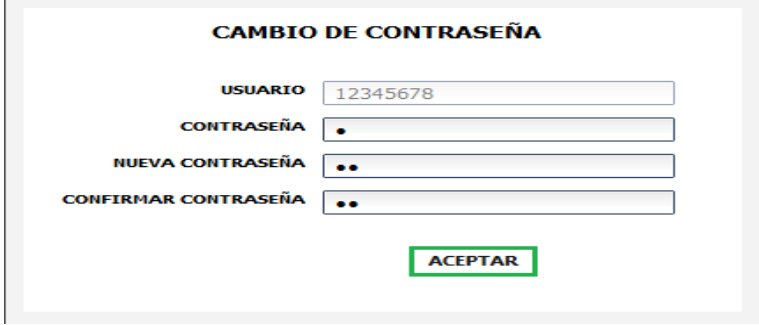

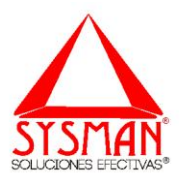

Si la información es correcta, aparece un mensaje indicándole al usuario el resultado del proceso.

El cambio de Contraseña se realizó Satisfactoriamente.

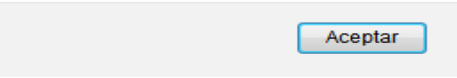

#### 8. MODIFICAR USUARIO

Para realizar modificaciones a la información registrada por el usuario dar clic en la opción de menú MODIFICAR USUARIO.

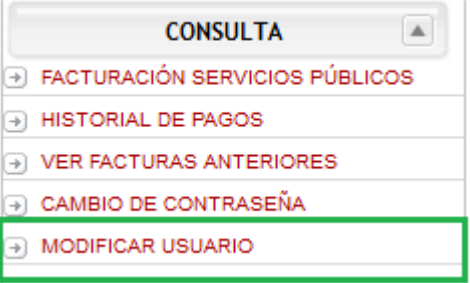

Inmediatamente se despliega el formulario que permite realizar las modificaciones a la información, para activar el formulario oprimir el botón modificar ubicado en la parte superior derecha.

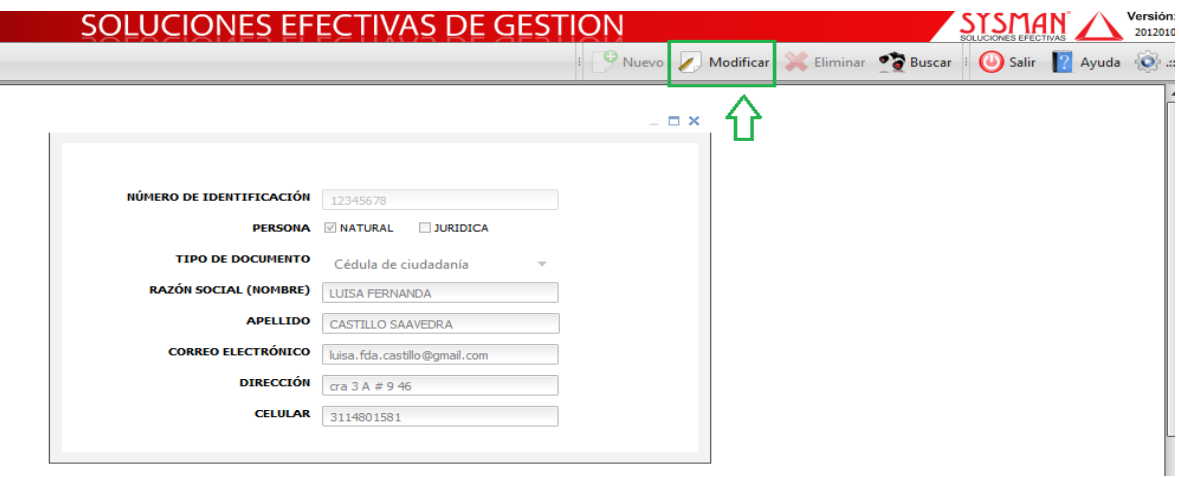

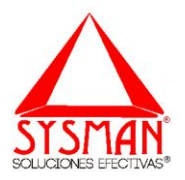

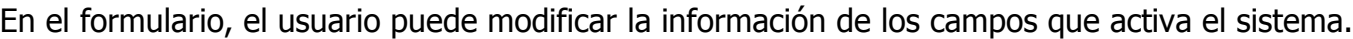

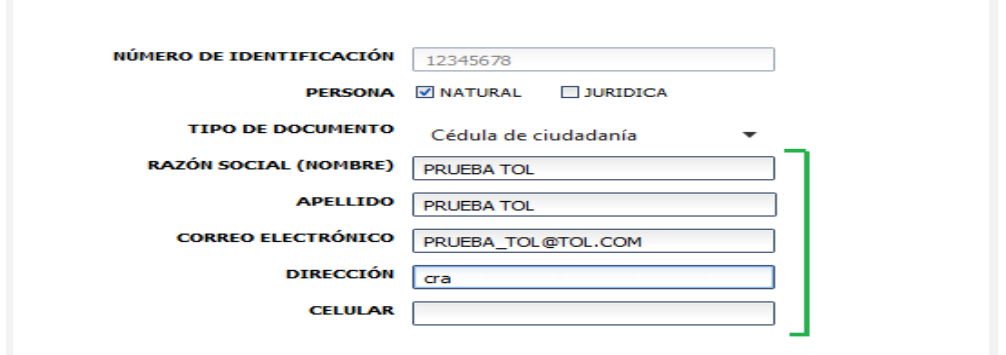

En el momento que el usuario termina de ingresar la información a modificar, oprimir el botón guardar ubicado en la parte superior derecha.

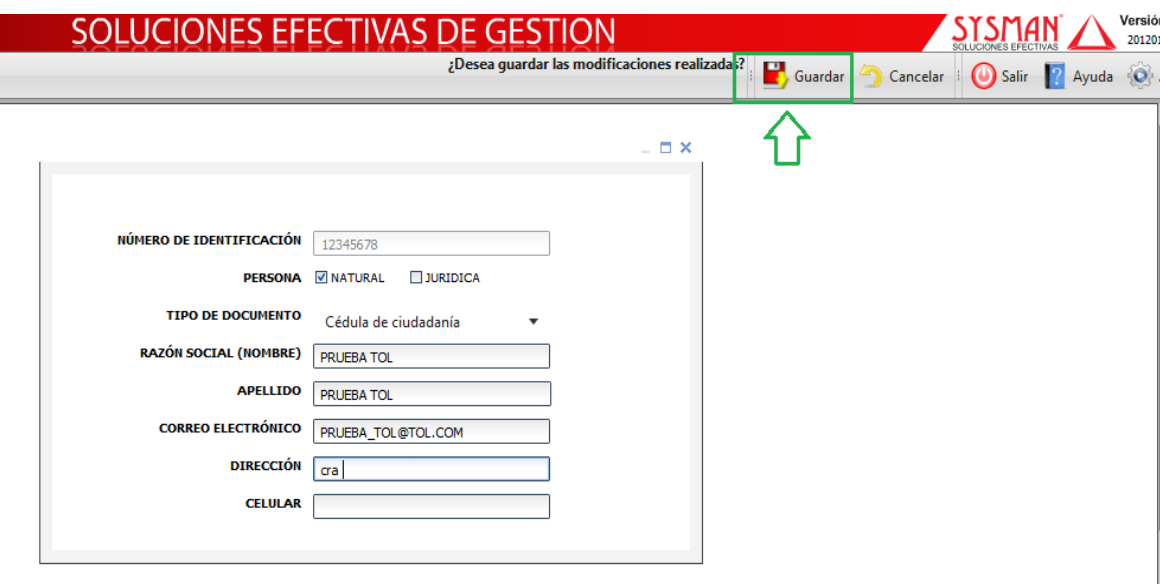

La información se actualiza automáticamente.

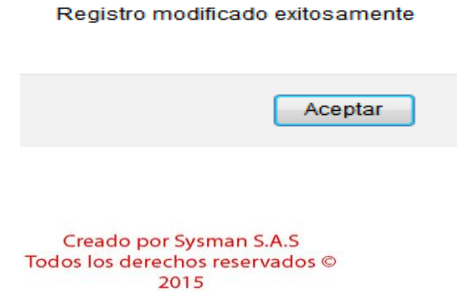